# January 2024

# **Your DEQ Online**

i<br>Santa Caraca

**User Guide for Greenhouse Gas Reporting by Electricity Suppliers**

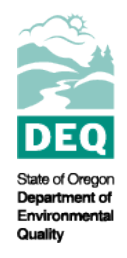

State of Oregon Department of Environmental Quality

# Greenhouse Gas Reporting Program

*Your DEQ Online Reporting User Guide*

Oregon Department of Environmental Quality Office of Greenhouse Gas Programs Lloyd 700 Building, 700 NE Multnomah St #600, Portland OR 97232

**Contact**: Greenhouse Gas Reporting Staff [GHGReport@deq.state.or.us](mailto:GHGReport@deq.state.or.us)

*[Español](https://www.oregon.gov/deq/about-us/Pages/titleVIaccess.aspx) |* [한국](https://www.oregon.gov/deq/about-us/Pages/titleVIaccess.aspx)어 *|* [繁體中文](https://www.oregon.gov/deq/about-us/Pages/titleVIaccess.aspx) *| P[усский](https://www.oregon.gov/deq/about-us/Pages/titleVIaccess.aspx) | Tiế[ng Vi](https://www.oregon.gov/deq/about-us/Pages/titleVIaccess.aspx)ệt |* [العربیة](https://www.oregon.gov/deq/about-us/Pages/titleVIaccess.aspx)

Contact: 800-452-4011 | TTY: 711 | [deqinfo@deq.state.or.us](mailto:deqinfo@deq.state.or.us) 

DEQ does not discriminate based on race, color, national origin, disability, age or sex in administration of its programs or activities.

Visit DEQ's [Civil Rights and Environmental Justice page.](https://www.oregon.gov/deq/about-us/Pages/titleVIaccess.aspx)

# Table of Contents

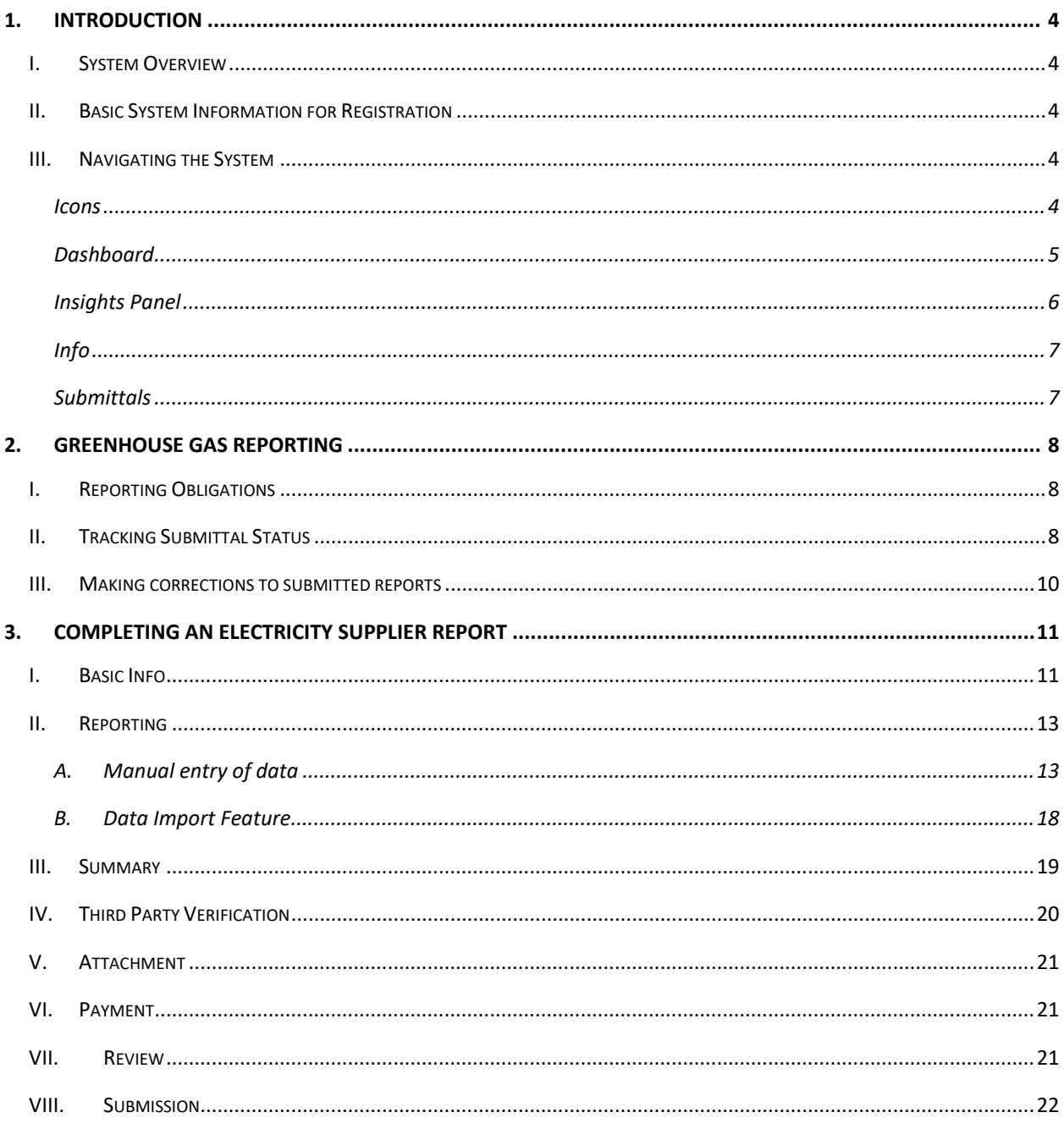

# <span id="page-3-0"></span>1. Introduction

The DEQ Greenhouse Gas Reporting Program [\(OAR 340-215\)](https://secure.sos.state.or.us/oard/displayDivisionRules.action?selectedDivision=1538) is designed to collect detailed greenhouse gas emissions data to perform emissions analysis and inform policy decisions across the state. Data collected by this program is [available to the public online](https://www.oregon.gov/deq/ghgp/Pages/GHG-Emissions.aspx) and utilized to compile th[e statewide](https://www.oregon.gov/deq/ghgp/pages/ghg-inventory.aspx)  [greenhouse gas inventory.](https://www.oregon.gov/deq/ghgp/pages/ghg-inventory.aspx) Emissions data is currently collected from a wide variety of emissions sources, including facilities within Oregon that hold air contamination discharge permits from DEQ, natural gas suppliers, fuel importers, and electricity suppliers.

# <span id="page-3-1"></span>I. System Overview

The [Your DEQ Online](https://www.oregon.gov/deq/permits/pages/your-deq-online.aspx) system is an Environmental Data Management System designed to combine current DEQ processes across our air, land, and water divisions in one convenient and easily accessible portal. The system enables users to submit applications, upload reports, enter data, check the status of applications, pay fees or fines, and manage account activity. In addition, the system will allow for greater public access to environmental data without the need to request this information from DEQ staff. The Greenhouse Gas Reporting Program has moved most of our required reporting to the Your DEQ Online system. This began with reporting for the natural gas and electricity supplier sectors in 2021. Reporting from permitted sources and natural gas systems reporting is being implemented with the reporting of 2023 data which is due in 2024

# <span id="page-3-2"></span>II. Basic System Information for Registration

Your DEQ Online Account Registration tools can be found [here.](https://www.oregon.gov/deq/permits/Pages/Account-Registration.aspx) This page contains information and excellent user guides prepared by the Your DEQ Online team to address how to get set up in the system for reporting to DEQ.

The Greenhouse Gas Reporting Program Sectors (Electricity, Stationary Sources, Natural Gas Suppliers and Systems) and Third Party Verification may have specific roles that should be chosen and those will be noted in the individual guides for those programs. For the most part, if you are signing up to manage reporting for a regulated entity, you will need to sign up for the RO role.

Visit the DEQ website to fin[d additional information about Your DEQ Online](https://www.oregon.gov/deq/permits/Pages/About-Your-DEQ-Online.aspx) or view th[e Your DEQ Online](https://www.oregon.gov/deq/Permits/Pages/Your-DEQ-Online-Help.aspx)  [help page.](https://www.oregon.gov/deq/Permits/Pages/Your-DEQ-Online-Help.aspx)

# <span id="page-3-3"></span>III. Navigating the System

The system is designed to work with Safari or Google Chrome browsers, and we recommended using one of these when navigating the system to avoid unexpected errors.

## <span id="page-3-4"></span>Icons

You will see the following common icons as you navigate the system and submit your greenhouse gas reports.

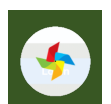

**Loading**: This icon will appear while the system processes an action.

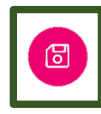

**Save:** This icon allows the user to save changes made on a page.

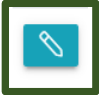

**Edit:** Clicking this icon will allow the user to edit the selected submission.

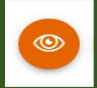

**View:** Clicking this icon allows the user to view a selected submission.

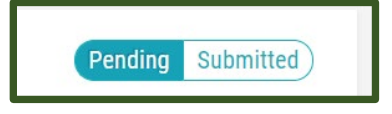

**Submittal Selection:** This button allows the user to toggle between pending and submitted obligations on their dashboard.

# **1** Required.

**Requirement:** This icon will appear when a particular field in a submittal is required.

### <span id="page-4-0"></span>Dashboard

The dashboard is your initial landing pad when logging into Your DEQ Online. It shows a summary of current and pending activity associated with your linked facilities.

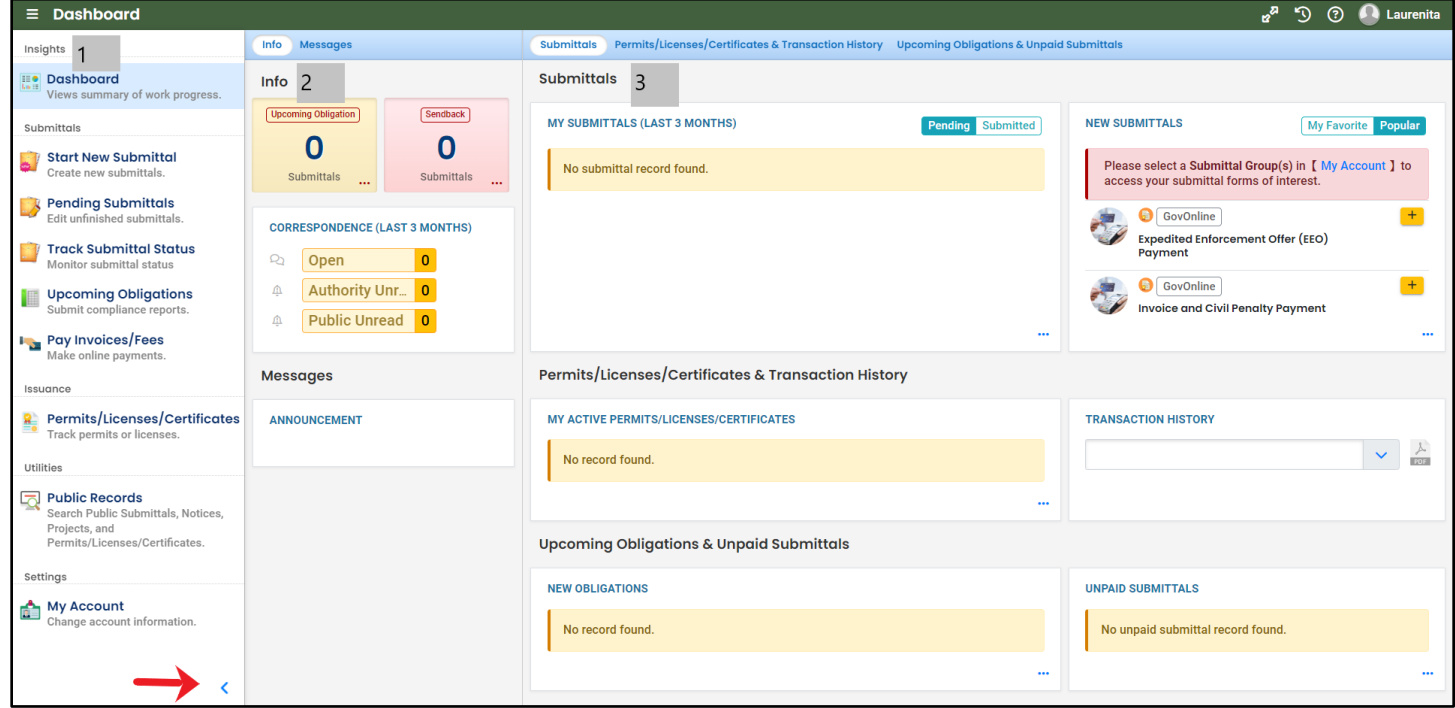

There are three Panels on the dashboard including Insights (1), Information (2), and Submittals (3). The Insights section is a navigation pane which gives access to various features in the system. The navigation pane can be expanded or hidden by clicking on the < button at the bottom left side of the screen indicated with the red arrow.

The navigation or insights pane has nine quick links to areas of the system. These will assist in quickly accessing those sections of the system most likely to be used by users. This includes the dashboard, start new submittals, pending submittals, track submittal status, upcoming obligations, pay invoices/fees, permits/licenses/certifications, public records, and my account.

<span id="page-5-0"></span>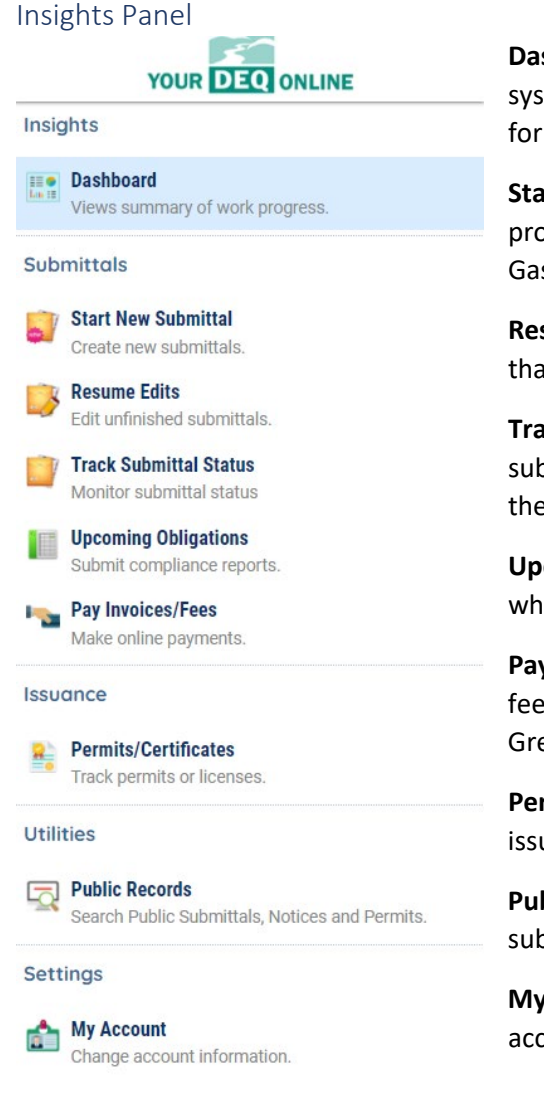

**Dashboard:** This is your landing pad when you enter the system. It shows a summary of all current and pending activity for your account.

**Start New Submittal:** Your DEQ Online is used by a variety of programs at DEQ. This feature is not for use by the Greenhouse Gas Reporting Program.

**Resume Edits:** Allows you to resume editing any submittals that have been started, but not yet submitted to DEQ.

**Track Submittal Status:** Shows the status of all complete submittals and allows you to review the submitted report, view the submittal receipt, an[d track your submittal status.](#page-7-2)

**Upcoming Obligations:** Displays any upcoming obligations for which a submittal can be started.

**Pay Invoices/Fees:** Allows for online payment of invoices or fees to DEQ. Note that there are no fees associated with the Greenhouse Gas Reporting Program.

**Permits/Certificates:** Allows you to search for and view all DEQ issued permits.

**Public Records:** Allows you to search for and view all published submittal records.

**My Account:** Allows you to change your contact information, account type, facility linkage, and other account options.

<span id="page-6-0"></span>Info

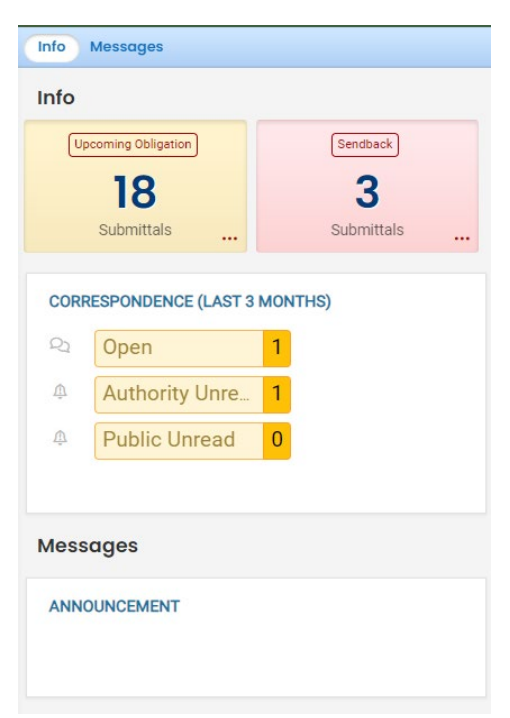

The information panel provides the user access to two submittal types: recent correspondence between the agency and reporters and Messages from the agency.

The "Upcoming obligations" button allows user access to reports that have upcoming due dates and any reports that are past due. It is important to monitor the contents of this tab to ensure all reporting obligations are completed on a timely basis.

The "Send back" button allows user access to reports that have been sent back to the reporter for revisions or amendments.

The "Correspondence" function is not always used. Greenhouse gas reporting staff will often communicate with entities via email to and from [ghgreport@deq.oregon.gov.](mailto:ghgreport@deq.oregon.gov)

The messages pane seen below the correspondence pane will display system or agency messages to system users.

#### <span id="page-6-1"></span>**Submittals**

The submittals panel provides the user information on pending and submitted submittals including type of reporting obligation, reporting period, reporting due date, and new submittals that may be used by GHG emissions reporters that are subject to third party verification of their annual GHG Reporting Program emissions reports. You can also use the eye icon to jump to the submittal to review what was submitted. If the submittal was pending, this would be shown on the Pending board and the pencil icon would show instead of the eye. You can click on the pencil icon to jump to the pending submittal and continue adding information.

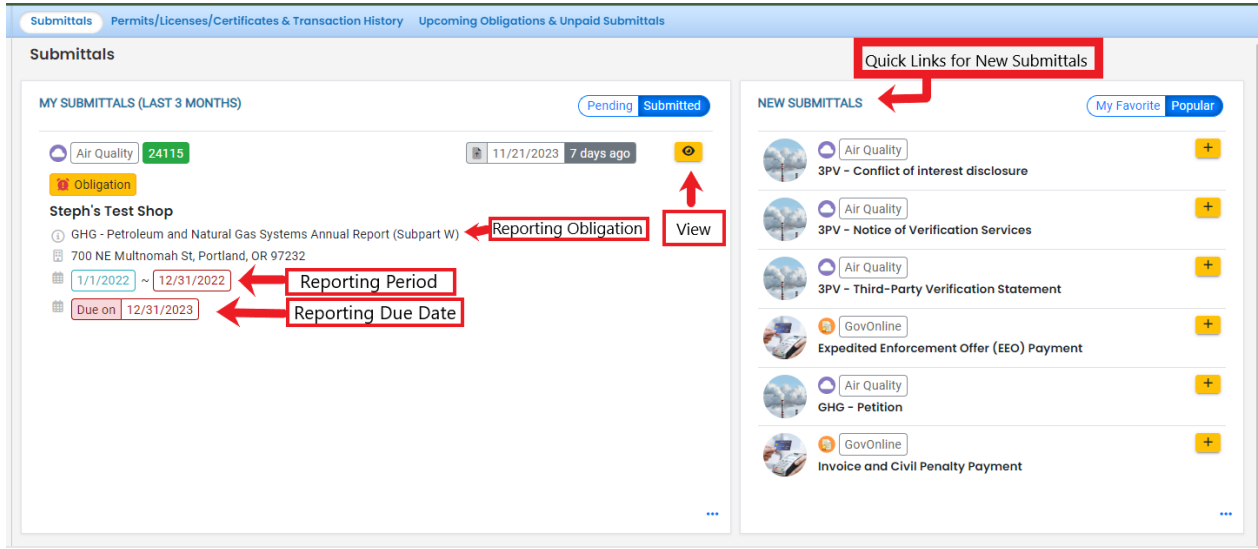

# <span id="page-7-0"></span>2. Greenhouse Gas Reporting

# <span id="page-7-1"></span>I. Reporting Obligations

The reporting obligations associated with your facility are determined based on the facility data currently in the Your DEQ Online system, so it is vital that this information is updated if a change to your organization requires you to begin reporting under a new report type.

Once DEQ has opened reporting under these categories for the current reporting year, the obligation will appear under the **Upcoming Obligations & Unpaid Submittals** section on your dashboard. To begin

a submittal, click the edit button **for all of the dashboard or navigate to the Upcoming Obligations** page via the navigation page on the left side of the screen and start the submittal from there. You can save your submittal at any point and return to finish it later. To restart an unfinished submittal, click the edit button on the submittal under the "Pending" **My Submittals** section on your dashboard or navigate to the **Resume Edits** page via the navigation pane.

# **Upcoming Obligations & Unpaid Submittals**

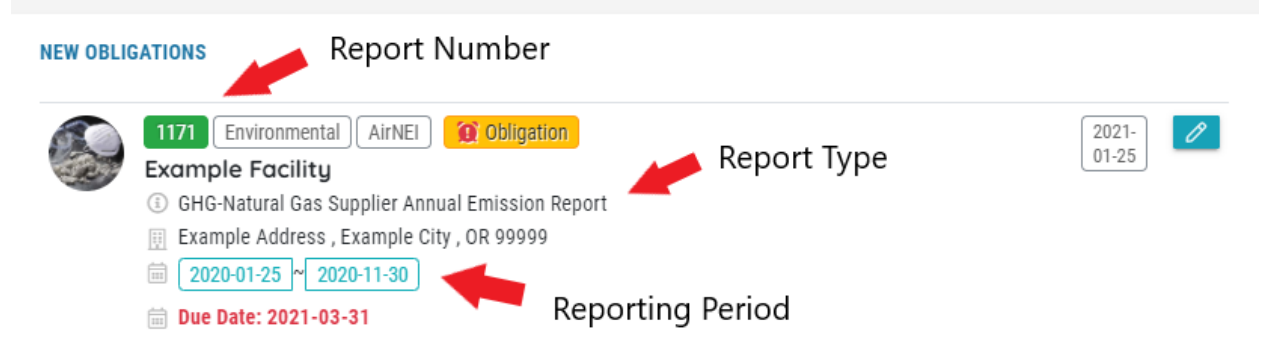

For additional guidance on completing an electricity or natural gas supplier annual report, see Sections 5 and 6, respectively.

# <span id="page-7-2"></span>II. Tracking Submittal Status

Details on greenhouse gas emissions reports you have submitted to DEQ can be viewed on the **Track Submittal Status** page, accessed via the navigation pane on the left side of the screen.

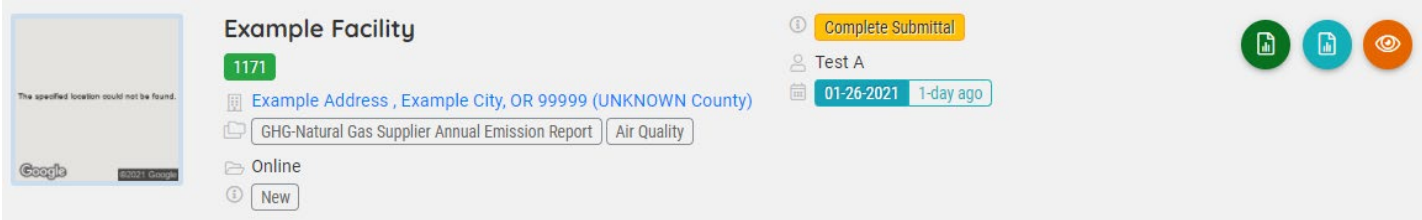

From this page you can use the navigation buttons on the right side of each submission to Review the report form (Green Button), View the submission receipt (Blue button), and View the submittal detail (Orange button).

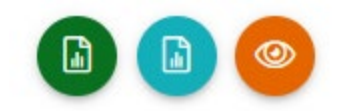

#### *Review the Report Form*

This option will allow you to view each tab of the submitted report. Note that you will be unable to make any changes to a submitted report.

#### *View the Submission Receipt*

This option allow you to access the submittal receipt for this report.

#### *View the Submittal Detail*

This option takes you to the submittal tracking page, which has four navigation tabs.

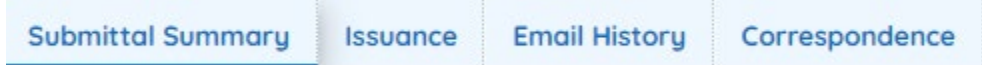

#### **(1) Submittal Summary**

The submittal summary tab displays the current status of your submission on the right side of the page under **Review Flow**. Immediately after successful submission, this will show that your report is in the "Data Review" step. This indicates that the

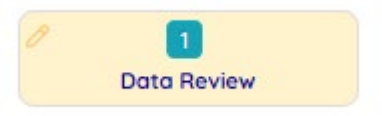

Greenhouse Gas Reporting Staff are in the process of reviewing your submittal.

As your submission moves through data review stages, this will be reflected in the review flow section of the submittal, until the report is accepted. You may only see some of the displayed steps, depending on the review process. Steps where action was required from the reporter during the process, such as revisions to the submissions will show an alarm bell icon in the top right corner of the step. The final step will show a document icon in the top right corner, indicating that this report has been issued an acceptance letter. You will receive an email from Your DEQ Online when the report has been accepted, which will serve as your acceptance letter.

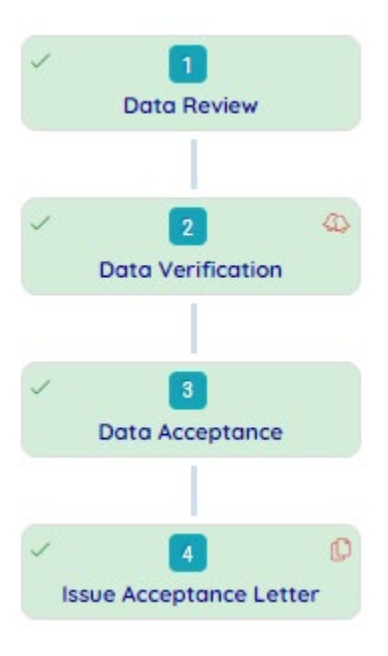

From this tab, you may also submit a request to revise your report. You must provide a reason for the request to be evaluated by Greenhouse Gas Reporting Staff.

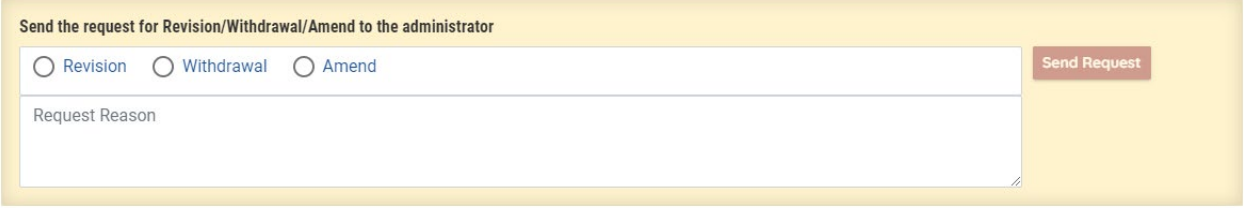

#### **(2) Issuance**

This tab will display any documents that have been issued associated with this submittal.

#### **(3) Email History**

This tab will display all system emails sent to the RO regarding this submission.

#### **(4) Correspondence**

Greenhouse gas reporting staff will communicate with entities via email and this correspondence function will not be used. Other DEQ programs may use this function to communicate with users within the system.

# <span id="page-9-0"></span>III. Making corrections to submitted reports

If Greenhouse Gas Reporting Staff identify any issues with your submitted reports, you will receive an email outside of the Your DEQ Online system detailing any questions or requests for revisions to your report. If revisions are required, Greenhouse Gas Reporting Staff will direct you to request revisions by navigating to the **Track Submittal Status** module, as detailed in section 3.II. Locate the correct submittal and click the "View Submittal Detail" button (orange eye icon) to open the submittal. On the **Submittal Summary Tab**, you will see a box titled "Send the request for Revision/Withdrawal/Amend to the administrator". In this box, select the "Revision" and type the reason for the revision in the box below, then click "Send Request". This function should also be used if you identify a mistake in a report that you have already submitted to DEQ.

If Greenhouse Gas Reporting Staff approve the revision request, the report will be sent back to the "Pending Submittals" section on your Dashboard and you will receive an email from the system notifying you that you have a new reporting obligation to complete. Corrections can be made in the same way as completing a new report. You must make your corrections within this report within 45 days.

# <span id="page-10-0"></span>3. Completing an Electricity Supplier Report

Pursuant to [OAR 340-215-0120,](https://secure.sos.state.or.us/oard/viewSingleRule.action?ruleVrsnRsn=269300) electricity suppliers required to register and report under OAR 340-215- 0030(5) must report information and emissions related to the generation of electricity delivered or distributed to end users in Oregon to the Greenhouse Gas Reporting Program. Annual greenhouse gas emissions reports required under this rule should be submitted within the [Your DEQ Online](https://oregon-public.govonlinesaas.com/) system, using the instructions below.

As you navigate through the tabs and enter data, ensure you regularly save using the save icon at the bottom right. You may leave the reporting screen at any time and return later to finish completing the report. Note that reports that have been started, but not submitted, will move from your **Upcoming Obligations** section to your pending section of **My Submittals** on your Dashboard.

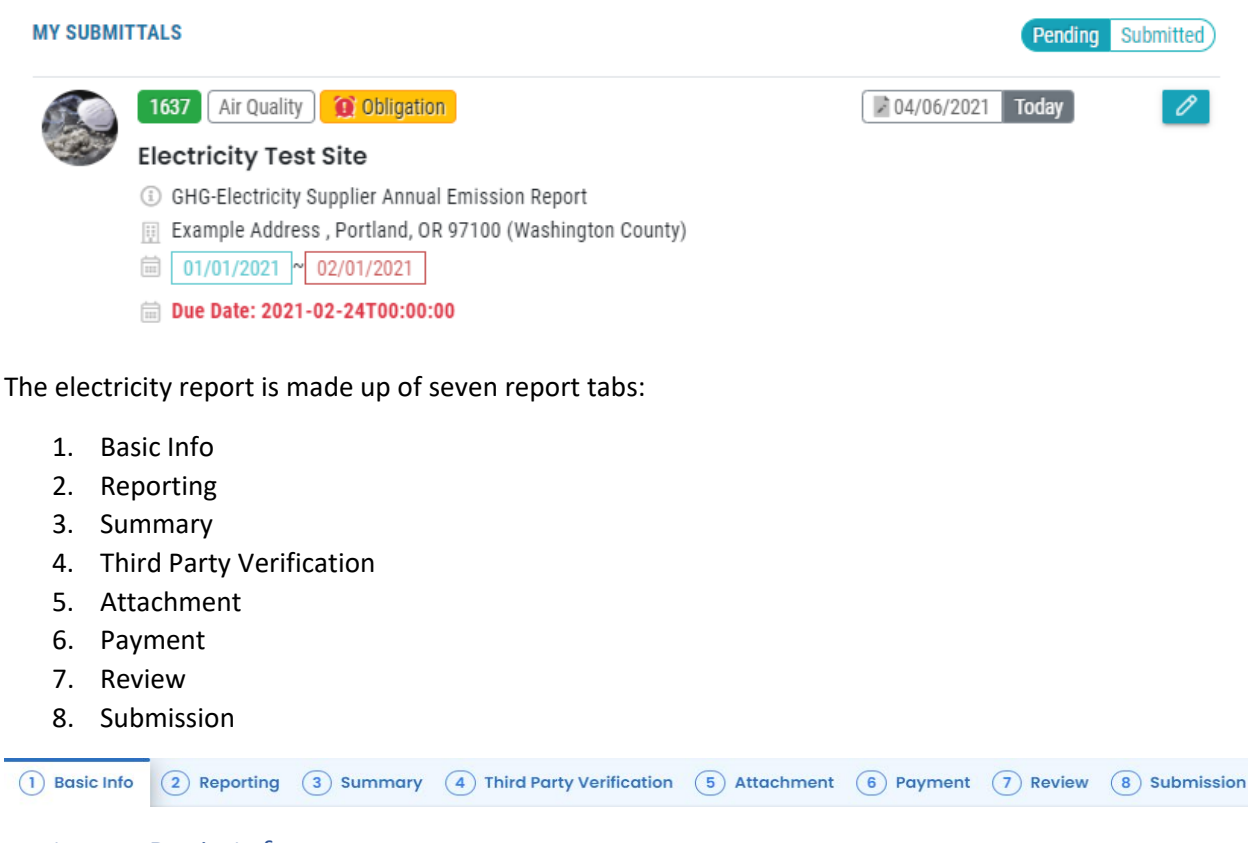

# <span id="page-10-1"></span>I. Basic Info

When you open any greenhouse gas report, you will be taken to **Basic Info** tab. This tab contains information related to the reporting year and designated representative submitting the report. This information is set by the reporting obligation and personal information of the Responsible Official linked to the facility, and will autofill at the top of this tab. This information cannot be edited.

#### **Company information**

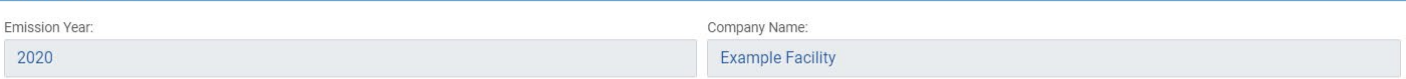

#### **Designated Representative**

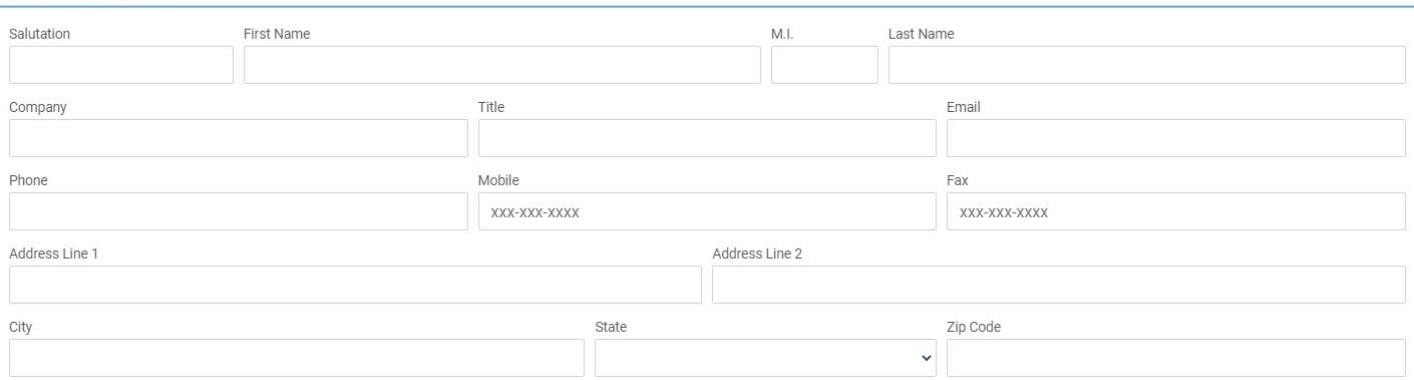

If the Responsible Official is the primary contact for your greenhouse gas reporting, you can select this option for the GHG Reporting Contact to autofill the Responsible Official personal details in the contact section. Otherwise, enter the personal details of the GHG reporting Contact in the bottom section of this tab. Note that basic contact information fields are required.

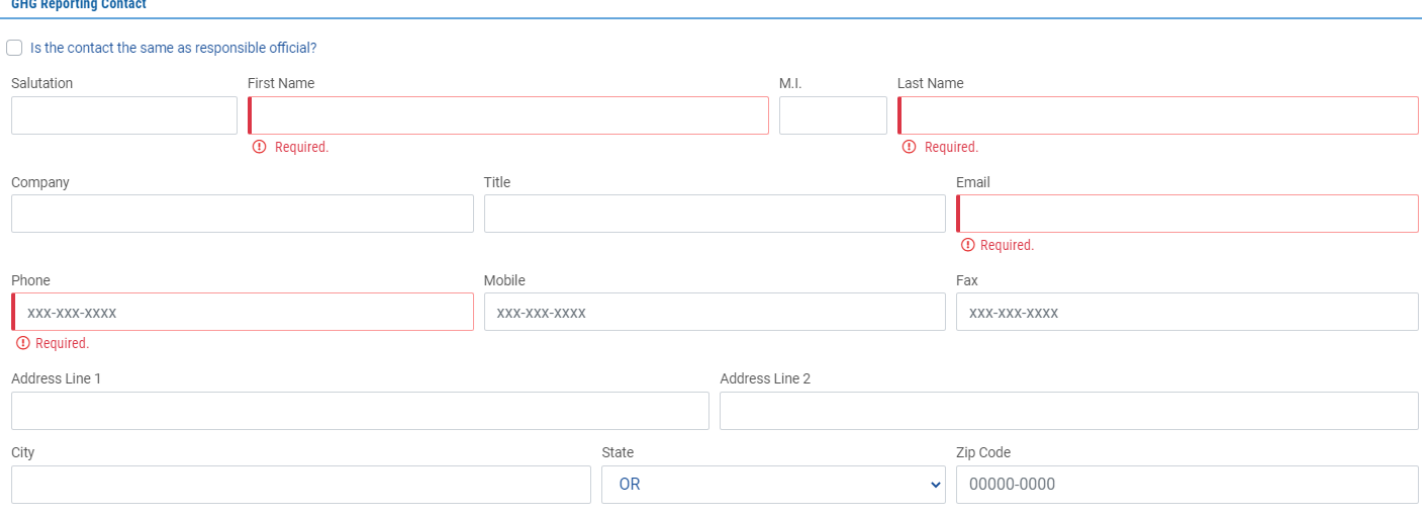

At the bottom of the Basic Info tab, select the **reporting type of the utility**: investor-owned utility, consumer-owned utility, electricity service supplier, or third party reporting on behalf of a consumerowned utility. You will also indicate whether or not you will be reporting using the multi-jurisdictional reporting method. Only select "Yes" to the using the multijurisdictional reporting method if the utility for which you are reporting on behalf has a service territory that is at least partially located in Oregon and at least one other state. Reporting requirements will change in the system based upon your reporting type selection and multijurisdictional method response.

Enter your **Oregon Total Retail Sales (MWh)** – the total electricity sold to end-users in Oregon for the calendar year, adjusted to account for the sale of power to the wholesale market. This field validates data inputted and will provide a warning indicating that "Total retail sales amount and the served

amount do not match" until the data you enter in the Reporting tab (MWh delivered by electricity generating facility data) matches this total. For **multijurisdictional reporters**, due to the structure of data input, this field does not have data validation. For all other reporters, it is advised that you navigate back to the Basic Info tab after you have completed the Reporting tab to ensure this warning is no longer being displayed.

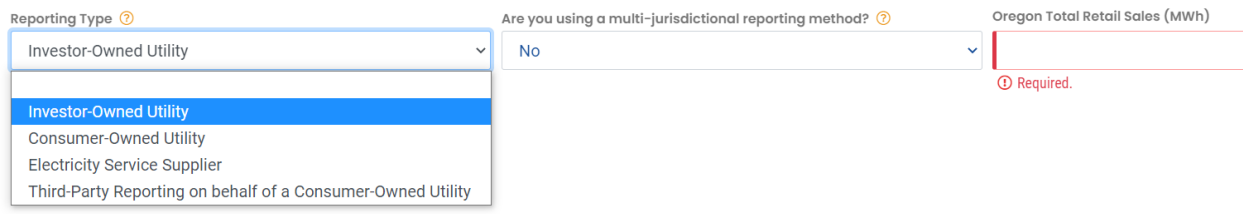

When you select a reporting type of **Third Party Reporting on behalf of a Consumer-Owned Utility**, an additional **Third Party** section will appear at the bottom of the Basic Info tab. Use the  $\frac{1}{x}$  and the button to select the consumer-owned utilities from a drop down list and entering in the Retail Sales in Oregon (MWh) for each utility. Note that for Third Party Reporters, the Oregon Total Retail Sales field (MWh) should sum the total Retail Sales in Oregon (MWh) across all Consumer-Owned Utilities being reported. Continue using the "Add item" button until all Consumer-owned utilities for which you report on behalf are added.

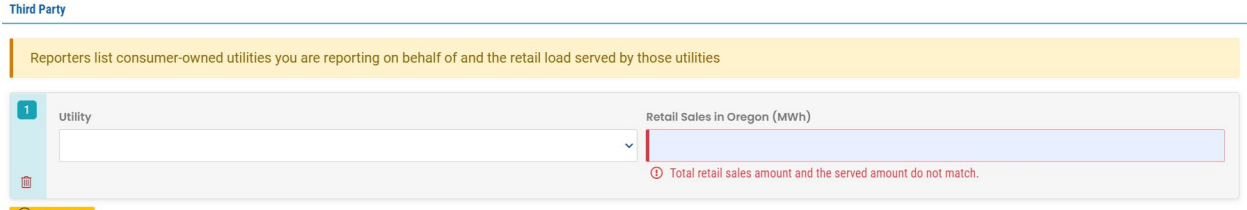

#### II. Reporting

<span id="page-12-0"></span>This tab allows you to enter the quantity of electricity purchased and generated by each electricitygenerating facility. For **non-multijurisdictional** utilities, report purchases and generation for power delivered to end-users in Oregon. For **multijurisdictional** utilities, report purchases and generation for power delivered in the utility's service territory or power system.

Enter the amount of megawatt-hours delivered by electricity generating unit. A separate entry should be added for each electricity generating unit, and duplicate facilities are not allowed in the system. A pop

 $\bigwedge$  Facility Exists! up box will display when a duplicate facility is attempted to be added. There are two options to enter data: manual entry and data import. Manual entry is likely the most convenient option for those who have only a few electricity generating units to report. The data import option is better suited for those with many electricity generating units to report.

#### <span id="page-12-1"></span>A. Manual entry of data

To begin a new entry, click the yellow  $\sqrt{\frac{f(x)}{x}}$  button.

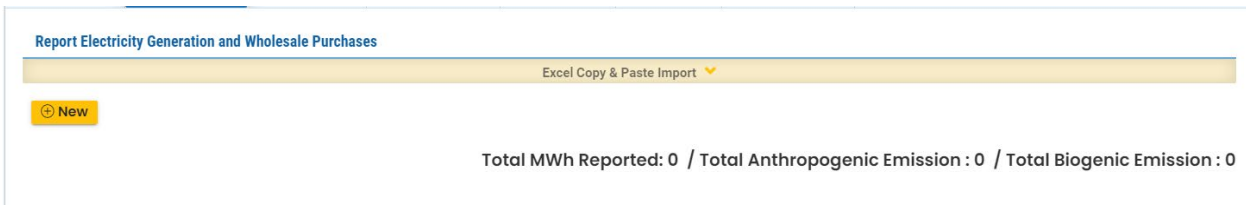

For each entry, select a source (electricity generating unit) from a drop down list. You may search for a source by Oregon Facility ID, electricity generating unit name, U.S. Energy Information Administration (EIA) ID, or address. If needed, a Look Up table for the calendar year source list is available for download under the Electricity Sector, here[: https://www.oregon.gov/deq/aq/programs/Pages/GHG-](https://www.oregon.gov/deq/aq/programs/Pages/GHG-Reporting.aspx)[Reporting.aspx.](https://www.oregon.gov/deq/aq/programs/Pages/GHG-Reporting.aspx)

The source drop down list includes all electricity generating units for the calendar year (as reported by utilities via the Specified Source Registration workbook), as well as options for unspecified sources (Facility ID = 102400), energy imbalance market purchases (Facility ID = 102401), and other-not listed (Facility ID = 111111). If you do not see an electricity generating facility in the system, select the other-not listed source, and contact Oregon DEQ at [GHGReport@deq.state.or.us](mailto:GHGReport@deq.state.or.us) with the missing facility's name, address, any known federal IDs, primary fuel type, and whether or not your utility owns the facility.

#### **Form Info**

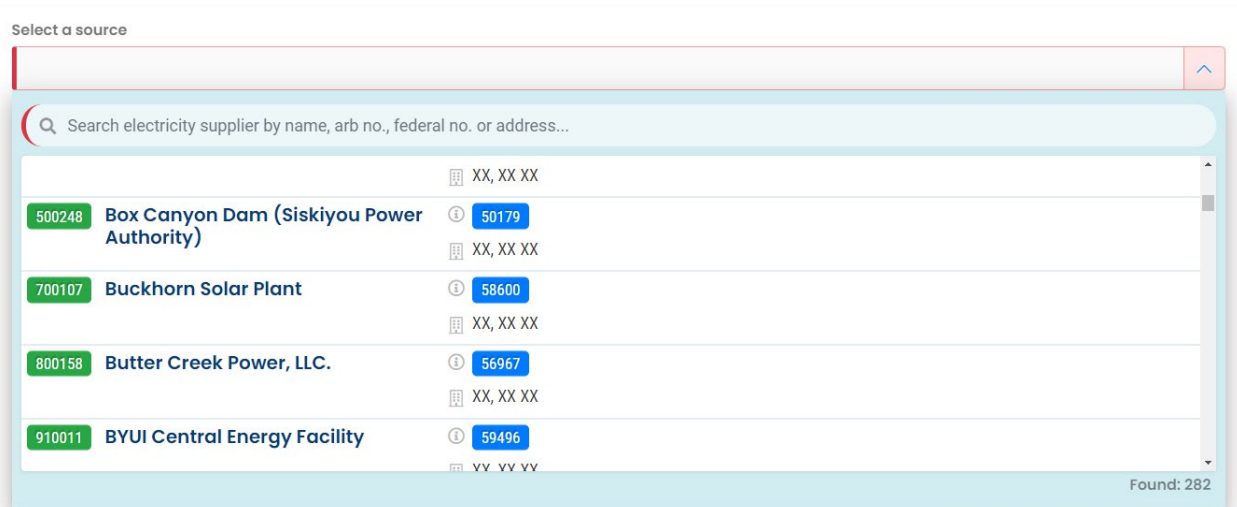

The selection of source will automatically populate the Anthropogenic Emission Factor and Biogenic Emission Factor fields. These emission factors are specific to the source and are assigned by DEQ.

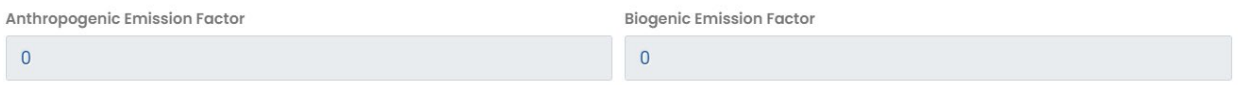

Next, select whether the electricity was generated or a specified or unspecified purchase.

Report power as a **specified purchase** when the electricity supplier can provide documentation that a power contract designated purchases from a specific generating power facility, unit, or DEQ-approved asset-controlling supplier (ACS) at the time the transaction was executed. A power source cannot be retroactively designated after a transaction occurs.

Report power as an **unspecified** purchase if the source of electricity is not a specified source at the time of entry into the transaction to procure the electricity.

Report power as **generated** from a specified source when the electricity supplier is (1) a full or partial owner or operator of the generating facility or unit, (2) party to a power contract for a fixed percentage of generation from the facility or unit, or (3) party to a tolling agreement and rents a facility or unit from the owner, or is an exclusive power deliverer that is not a retail provider and that has prevailing rights to claim electricity from the specified source.

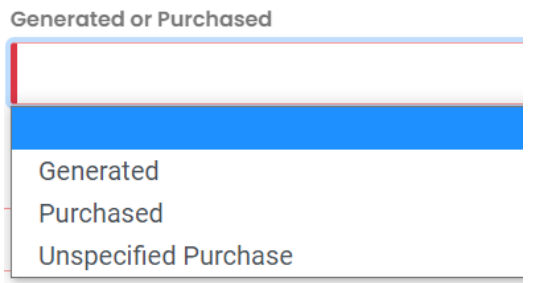

Then add the quantity of electricity delivered (MWh). Note that only numbers may be added to this field.

MWh Delivered 0

Finally, select whether or not the electricity was measured at a busbar. A default transmission loss factor of 2% will automatically be applied to electricity that was not measured at a busbar.

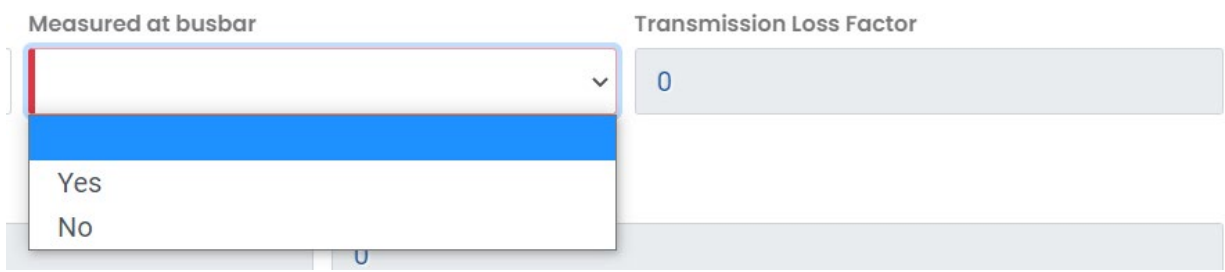

#### Providing comments is optional.

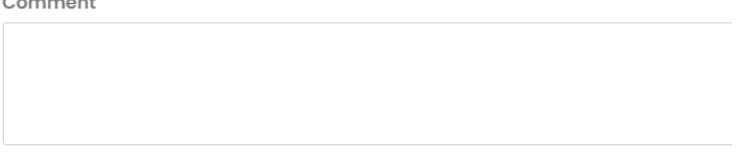

Once you have input values into each of the required fields, the system will automatically calculate the anthropogenic and biogenic emissions in metric tons of carbon dioxide equivalent from your entry (MWh delivered \* Emission Factor \* Transmission Loss Factor).

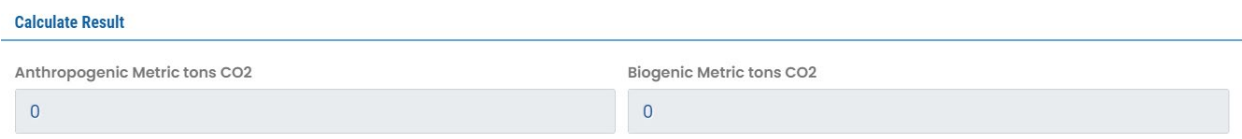

Confirm that the entered values are correct, then close this entry by clicking the drop down arrow in the top banner of the entry. The entry will remain as a summary showing quantity of electricity delivered and emissions.

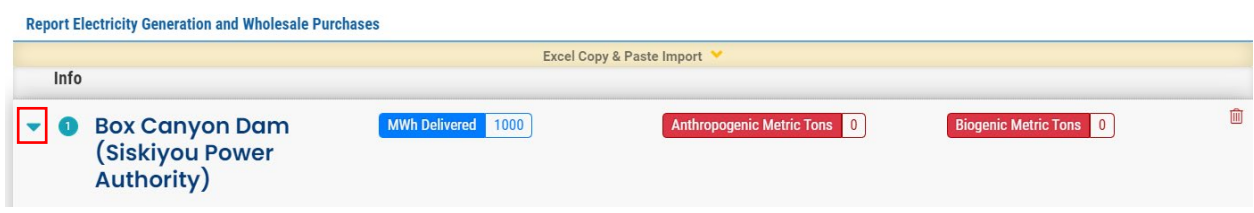

Repeat this process for all purchased and generated power from all electricity generating units. You can delete an entry by clicking on the garbage can icon  $\Box$  at the right side of that entry. Total MWh and emissions from all entries will be displayed at the bottom right of this section.

Total MWh Reported: 1000 / Total Anthropogenic Emission : 0 / Total Biogenic Emission : 0

For **non-multijurisdictional** utilities, it is advised that you navigate back to the Basic Info tab after you have completed the Reporting tab to ensure that the Oregon Total Retail Sales warning is no longer being displayed.

For **third parties reporting on behalf of consumer-owned utilities,** report MWh delivered by electricity generating facility for each individual utility. In the example below, the Third Party is reporting on behalf of Douglas Electric Cooperative, Columbia Rural Electric, and Clearwater Power Company. Click the drop

down triangle  $\bullet$  button to close this entry and access the next utility.

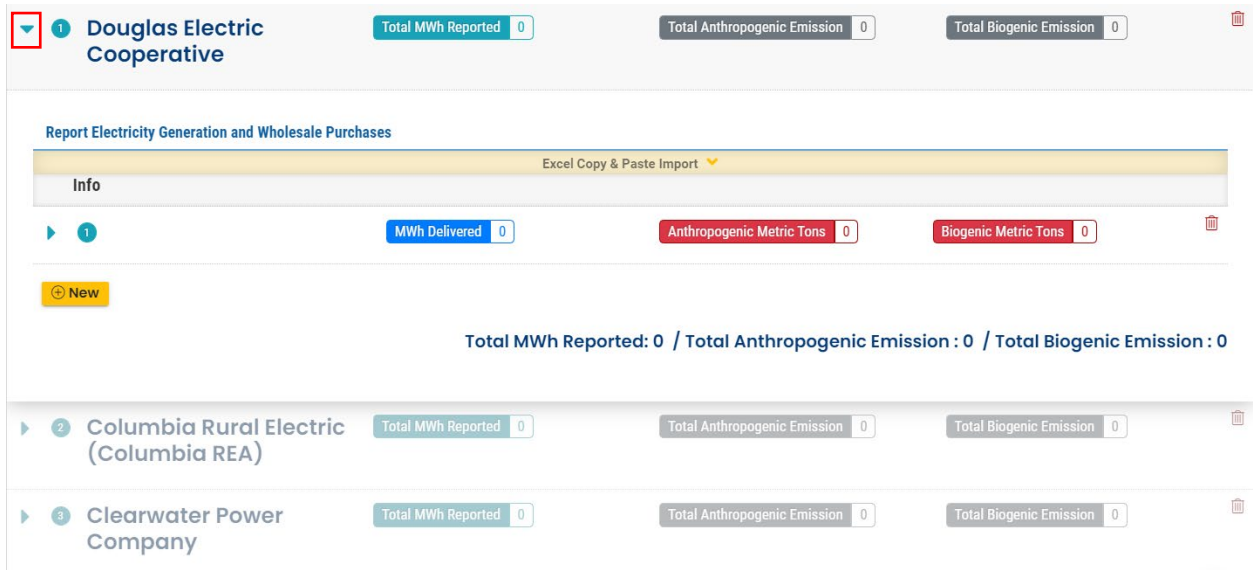

For **multijurisdictional utilities,** a separate section for reporting sales will display. Enter sales from electricity sold from specified sources in this section.

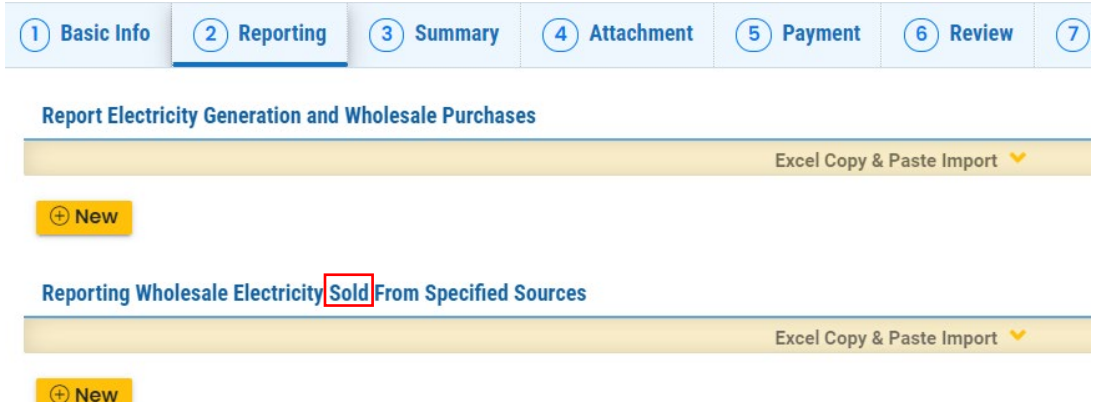

The format of the data entry for sales is identical to that of the generation and purchases section, except that you will need to indicate that it is a sale for each electricity generating facility by selecting the drop down as seen below.

Sales

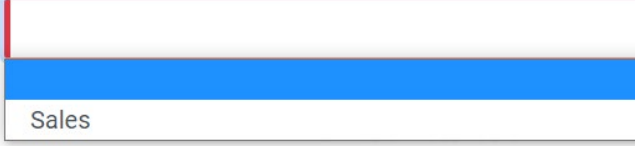

#### <span id="page-17-0"></span>B. Data Import Feature

In addition to manual entry of data, you have the option to import data for multiple eletricity  $\sim$   $\sim$   $\sim$   $\sim$   $\sim$   $\sim$   $\sim$   $\sim$ 

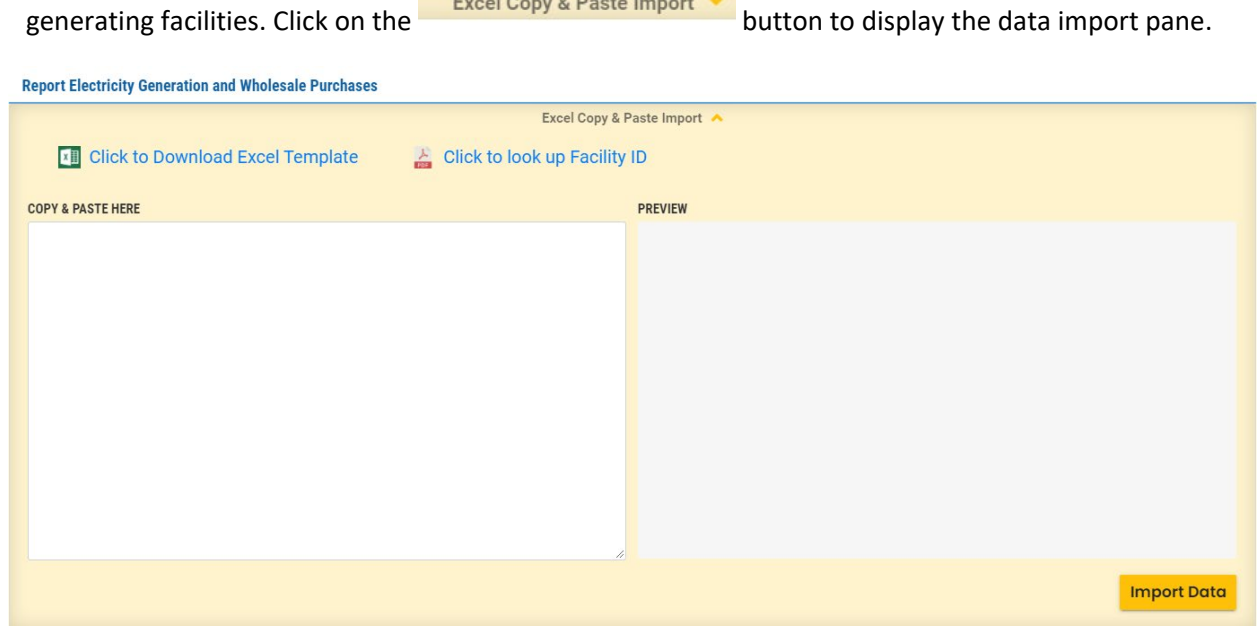

Click on "Click to Download Excel Template." A template with instructions will download. Enter data in the fields provided in the Excel file downloaded. You can look up DEQ's Facility ID for your electricity generating facilities by downloading an Excel look up table available in the electricity sector tab here: [https://www.oregon.gov/deq/aq/programs/Pages/GHG-Reporting.aspx.](https://www.oregon.gov/deq/aq/programs/Pages/GHG-Reporting.aspx)

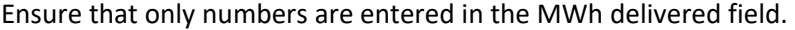

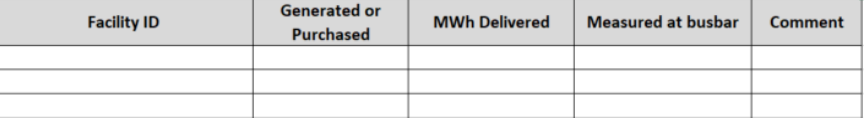

A summary table will autocalculate generation and unspecified and specified purchases for your data validation purposes.  $\overline{a}$ 

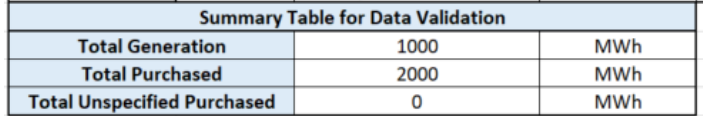

Copy the data entered in the table. Do not copy the column headers. Paste data into the Your DEQ Online data import pane box "COPY AND PASTE HERE," and a preview of the data to be

**Import Data** imported will be displayed in the "PREVIEW" box. If the data looks accurate, click the button to import the data into Your DEQ Online.

In the example below, data from two electricity generating facilities will be imported in the system.

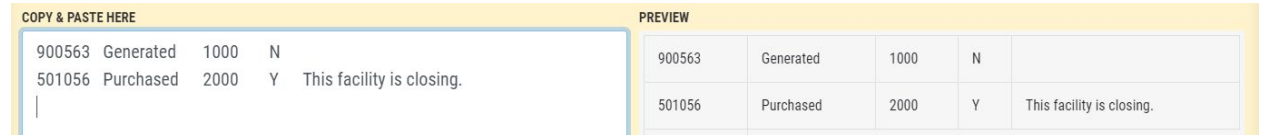

Note that Your DEQ Online will not allow duplicate facilities to be reported. Data imports will override manual facility entries where there are duplicative facility entries. For **multijurisdictional** utilities, facilities may be duplicated if power was reported as both purchased/generated and sold from the same facility.

**Third party reporters on behalf of consumer-owned utilities** (COUs) must report each utility separately either by manually adding facilities or by copying and pasting from the data import template separately for each individual COU into Your DEQ Online.

For **multijurisdictional** utilities, you will need to import data for sales separately from generation and purchases data. The sales data import feature is identical to that of the reporting generated and purchased section, except that you will download the template from the Reporting Wholesale Electrcity **Sold** From Specified Sources section and enter sales data accordingly.

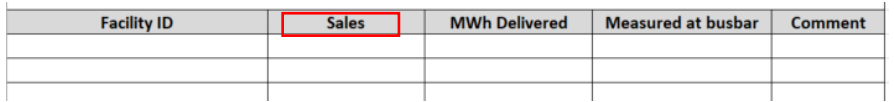

Confirm that the entered values are correct and click save. Total MWh and emissions from all entries will be displayed at the bottom right of this section.

Total MWh Reported: 1000 / Total Anthropogenic Emission : 0 / Total Biogenic Emission : 0

For **non-multijurisdictional** utilities, it is advised that you navigate back to the Basic Info tab after you have completed the Reporting tab to ensure that the Oregon Total Retail Sales warning is no longer being displayed.

## III. Summary

<span id="page-18-0"></span>The summary tab will provide summaries of the data you entered in the Reporting tab. In addition, the system will calculate and display anthropogenic and biogenic utility-specific emissions factors in metric tons of carbon dioxide equivalent per megawatt-hour.

#### **Company information**

section.

SF6 Emissions(MTCO2e):

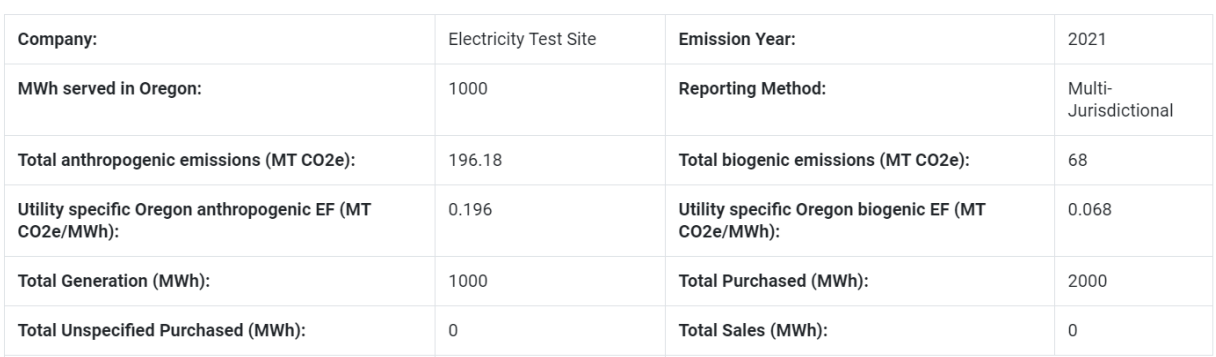

For **investor-owned utilities** and **third parties reporting on behalf of consumer-owned utilities**, a field for inputting sulfur hexaflouride (SF6) emissions (MTCO2e) from electric transmission and distribution equipment and servicing inventory physically located in Oregon will display. For investor-owned utilities, input in this field is **mandatory**. For third party reporters, this field is **optional**. For investor-owned utilities, if the value of SF6 emissions is greater than zero, a supplemental document displaying calculations for this value is required to be uploaded in the Attachments tab.

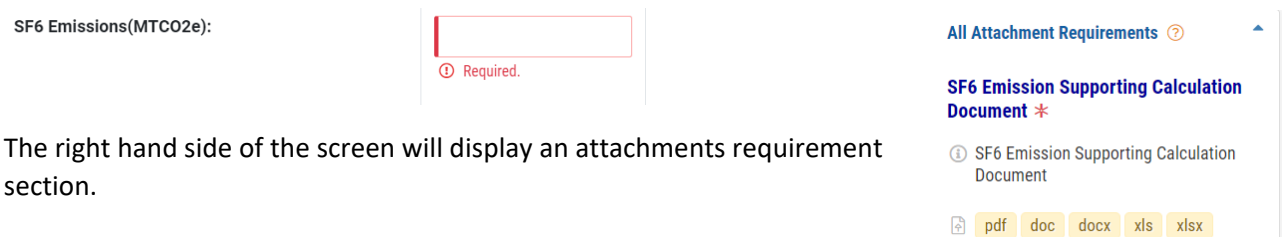

# <span id="page-19-0"></span>IV. Third Party Verification

Third party verification is required for any electricity supplier generating more than 25,000 MTCO<sub>2</sub>e. This tab will automatically pull data from the Summary tab to determine whether third party verification is required. If below the 25,000 MTCO<sub>2</sub>e threshold, nothing is required and you can move on to the next tab. If above the 25,000 MTCO<sub>2</sub>e threshold, the following message will appear.

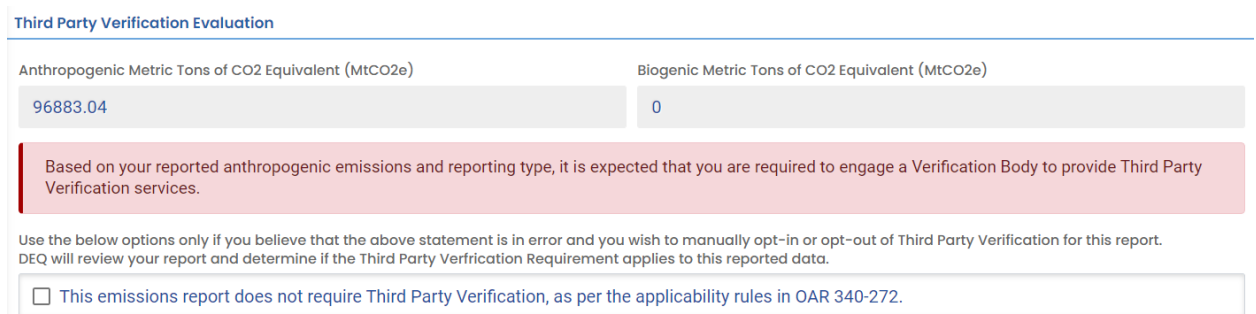

If third party verification is required for your annual report, please reference the Third Party Verification User Guide for detailed instructions.

## <span id="page-20-0"></span>V. Attachment

Attachments are required for **investor-owned utilities** reporting **SF6 emissions** from electric transmission and distribution equipment and servicing inventory physically located in Oregon.

If an entity is applying to be an **Asset-Controlling Supplier**, upload required application components in this tab.

Other supplemental documentation is optional.

To upload a document, you can drag files or click on the

**A** Click to Upload or Drag Files Over Here

button. Once you upload the file, click the drop down triangle button to identify the type of attachment. Enter any comments and click save. Document file extensions accepted: pdf, doc, docx, xls, xlsx.

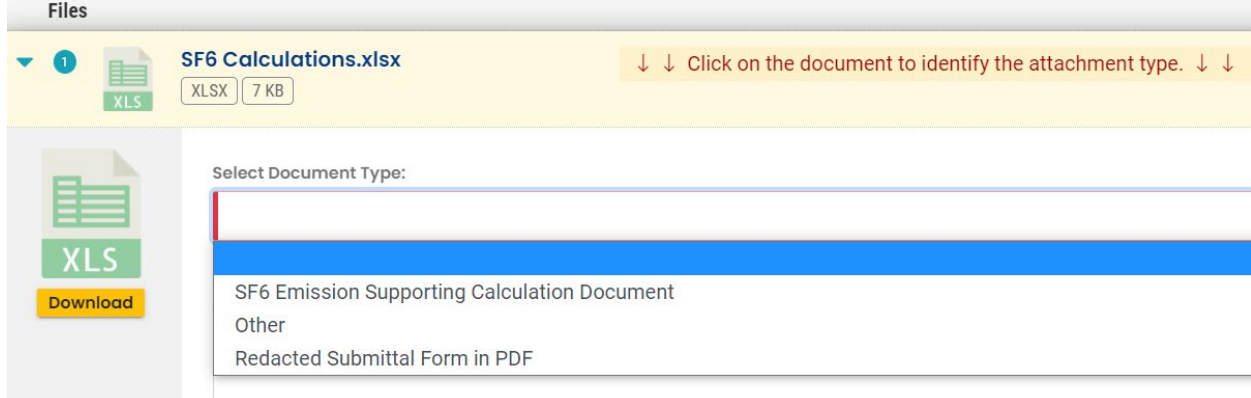

# <span id="page-20-1"></span>VI. Payment

No payment is required when submitting an electricity supplier report and this tab will show no required fees.

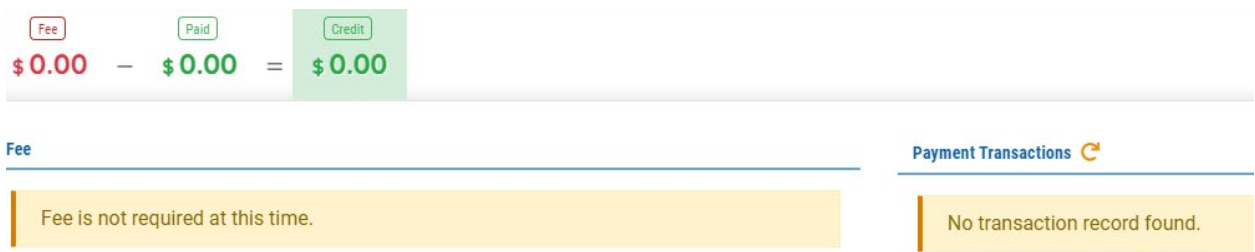

## VII. Review

<span id="page-20-2"></span>This tab will show a summary of your submittal, including a confirmation that required sections have been completed. Click the **PDF** icon to open a PDF of all data entered for the report. This document also provides a summary table of all reported MWh data. The document can be used to review the submission for accuracy and be saved for your records.

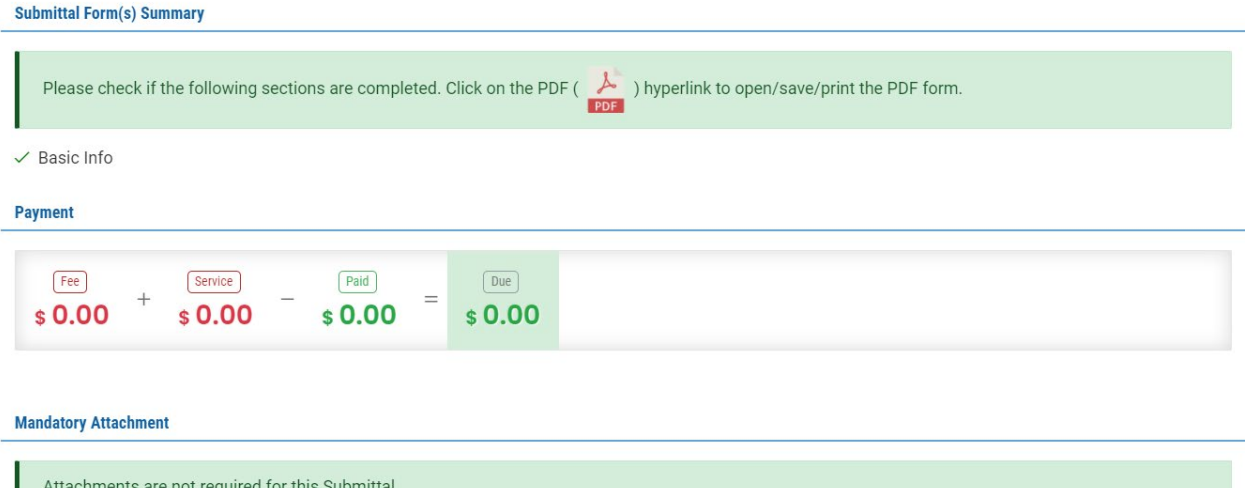

## <span id="page-21-0"></span>VIII. Submission

Submit your completed and reviewed report from the Submission tab. Note that only an RO can complete a submission for their facility. Read and accept the certification statement to certify the report.

# • I have read and agree to the above certification statement

You will be required to answer a security question and enter your 4 digit PIN to confirm your identity as the RO and submit the report by clicking the blue **Submit** button at the bottom of this page.

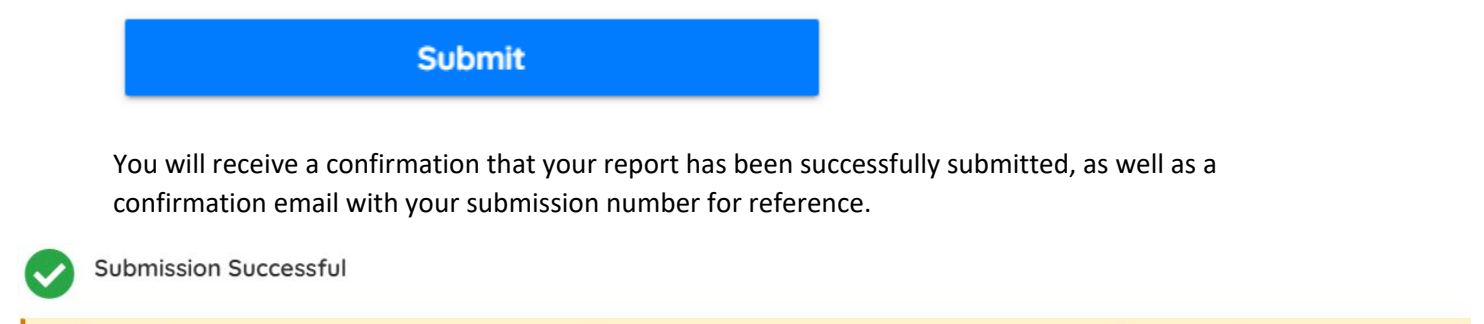

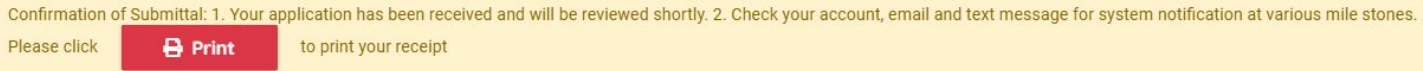

Click the **Finish** button at the bottom of this page to exit this report. You will be taken to your **Track Submittal Status** page.